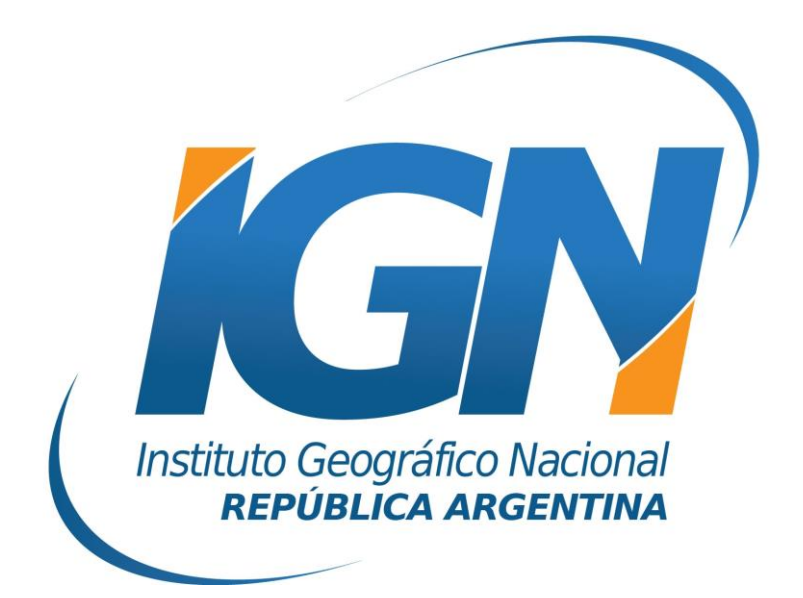

# **Instructivo de Configuración de Controladoras con Topcon Magnet Field para el uso de RAMSAC-NTRIP**

# **Dirección de Geodesia Instituto Geográfico Nacional**

# **Introducción**

El presente *Instructivo de configuración* tiene como finalidad detallar las operaciones y configuraciones necesarias para que un usuario de RAMSAC-NTRIP realice al utilizar controladoras GNSS que trabajan con Topcon Magnet Field.

Este *Instructivo* tiene además, el propósito de facilitar la labor del personal técnico que se inicia en la actividad, y que por lo tanto no posee un alto grado de experiencia en trabajos de esta índole.

La información para crear este documento fue suministrada por la empresa Geosistemas SRL.

## **Conexión a Internet**

Para proveer a la controladora de Internet, se podrá ingresar una SIMCard en la misma o bien utilizar el servicio de Wi-Fi del teléfono móvil.

Para esto último, debe seguir los siguientes pasos:

- **A.** Desde el teléfono móvil activar modo "Zona Wi-Fi portátil". Esto generará una señal Wi-Fi desde el teléfono móvil, la misma puede ser configurada con contraseña.
- **B.** Configuración Wi-Fi desde la controladora. Desde el menú Inicio del Windows Mobile de la controladora seguir los siguientes items:
	- I. Inicio
	- II. Configuración

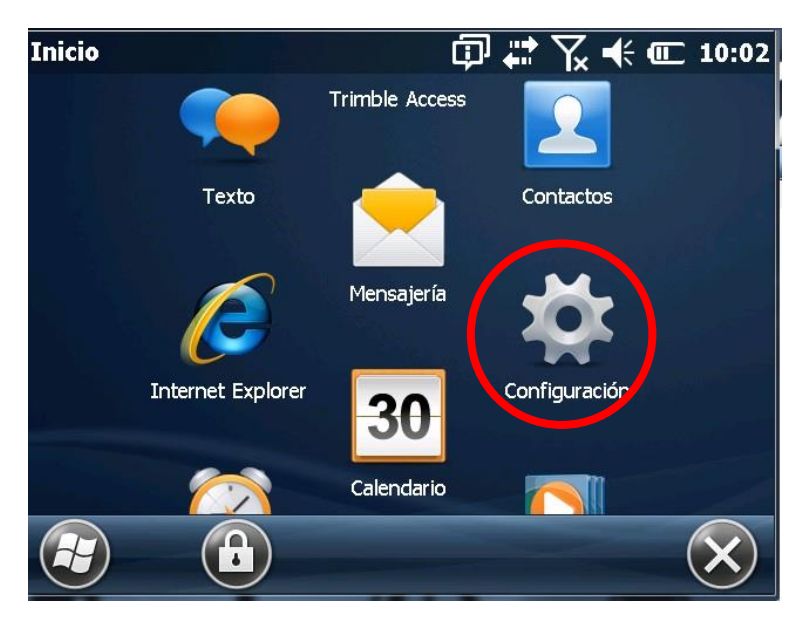

### III. Conexiones

*Instructivo de Configuración de Controladoras con Topcon Magnet Field para el uso de RAMSAC-NTRIP*

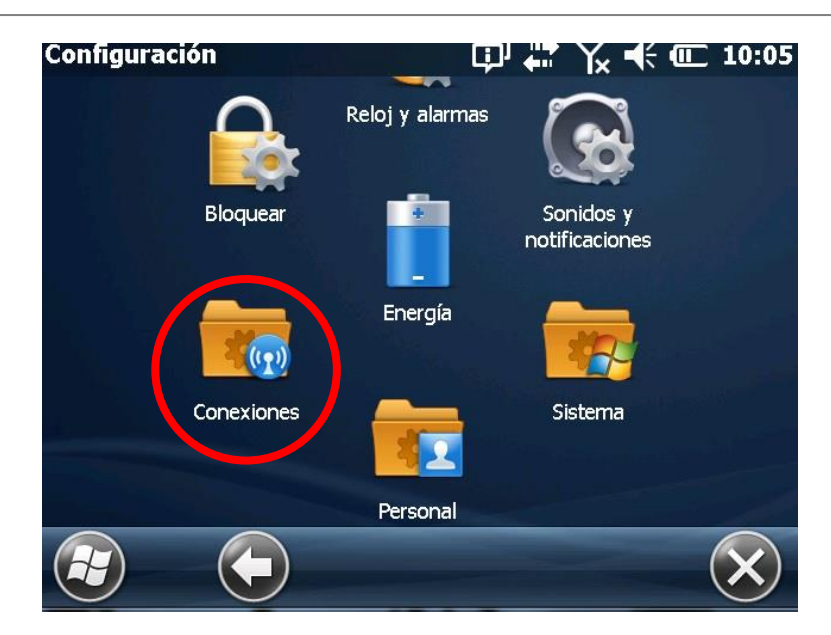

IV. Administrador de Conexiones inalámbricas

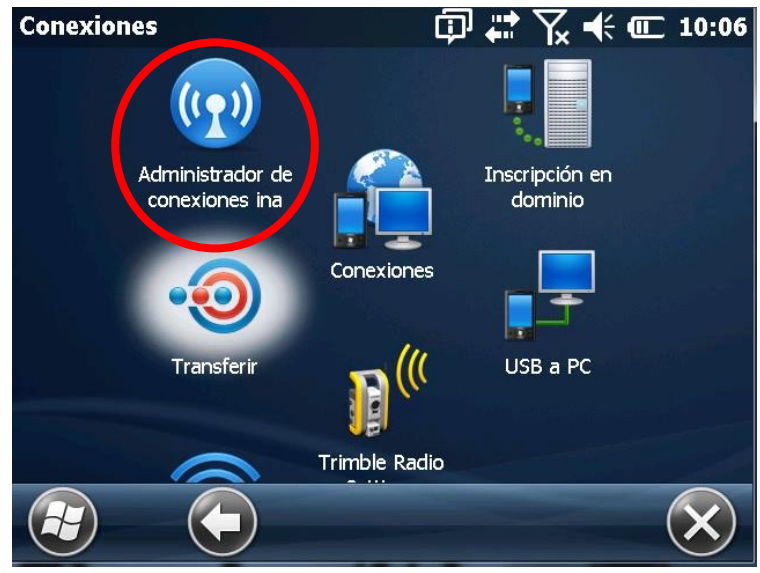

V. Activar Wi-fi y picar *Menú.*

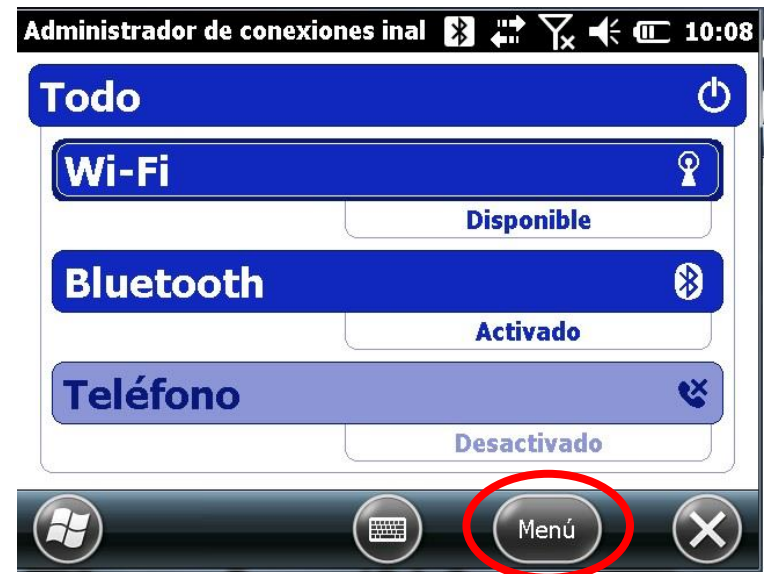

*Instituto Geográfico Nacional – Dirección de Geodesia 4*

### VI. Seleccionar Red disponible

Se desplegará un listado de redes Wi-Fi disponibles. Aquí deberá seleccionar la red portátil creada desde su teléfono móvil.

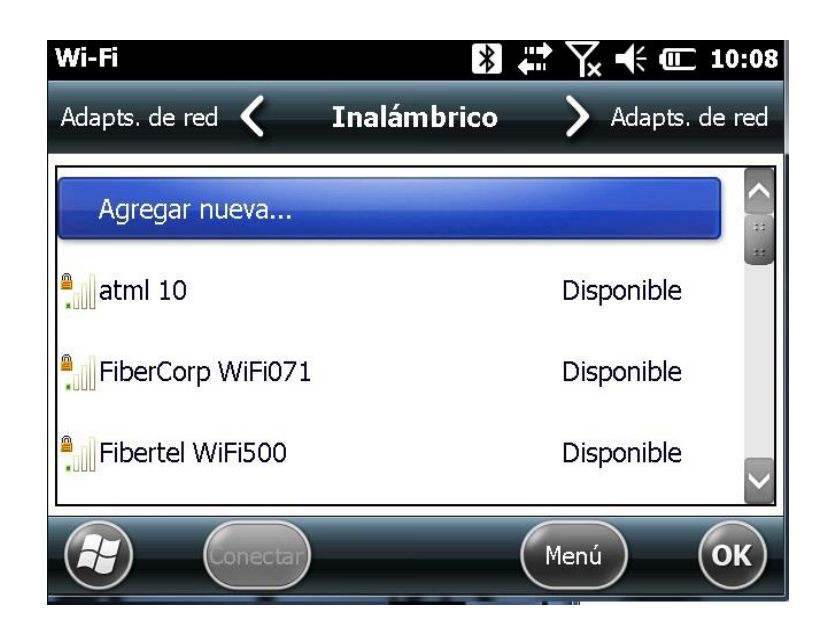

## **Iniciar Topcon Magnet Field**

Desde la aplicación Topcon Magnet Field, se seteará el levantamiento con NTRIP.

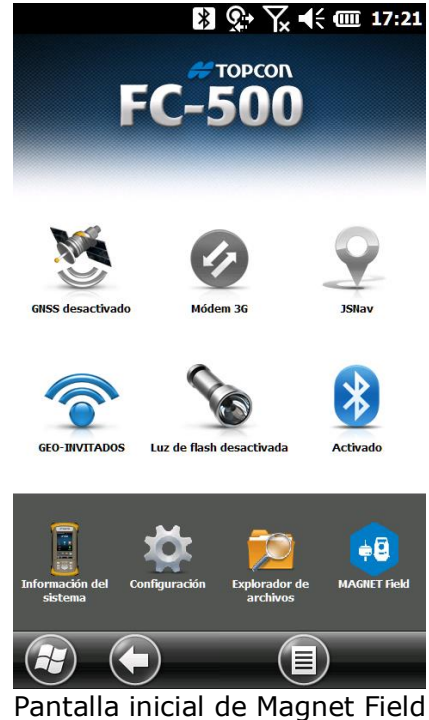

Para ello, se configurará: la conexión de red mediante la cual se recibirán las correcciones RTCM, el MountPoint que enviará las correcciones generadas en el Caster y el estilo de levantamiento NTRIP.

### **1. Configuración Wi-Fi del Topcon Magnet Field**

Configurada la conexión de Internet a la controladora, se deberá configurar ahora la conexión Wi-Fi para recibir el streaming de datos desde el caster del IGN (RAMSAC-NTRIP).

- a. Para ello, deberá ingresar a la aplicación Topcon Magnet Field.
- b. Ingresar al ícono *GEO INVITADOS* y seleccionar la conexión creada con anterioridad.

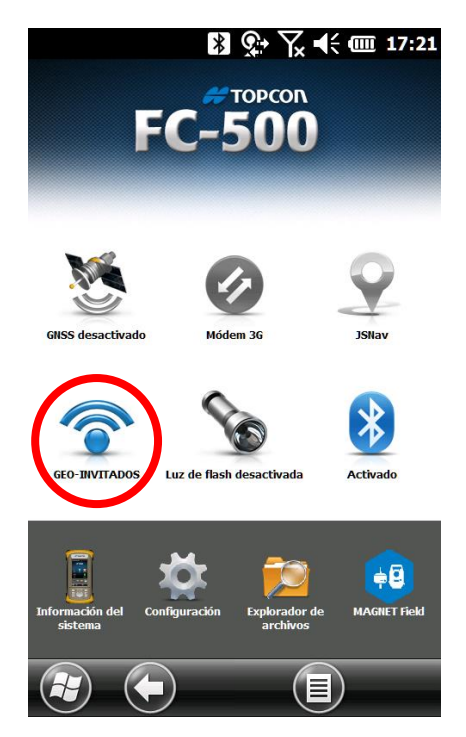

## **2. Configuración del Mountpoint**

a. Ingresar en el ícono *Configurar***.**

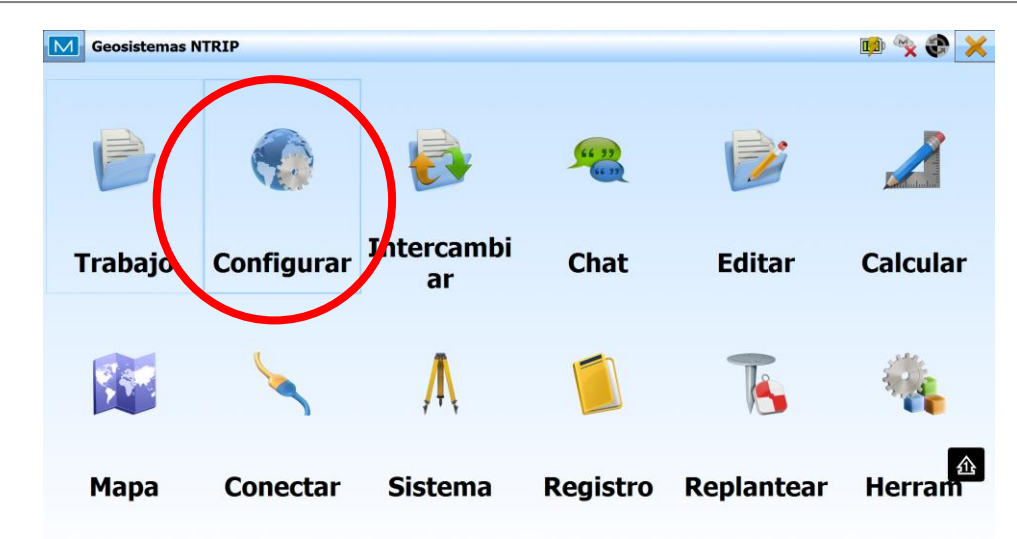

*b. Registro*

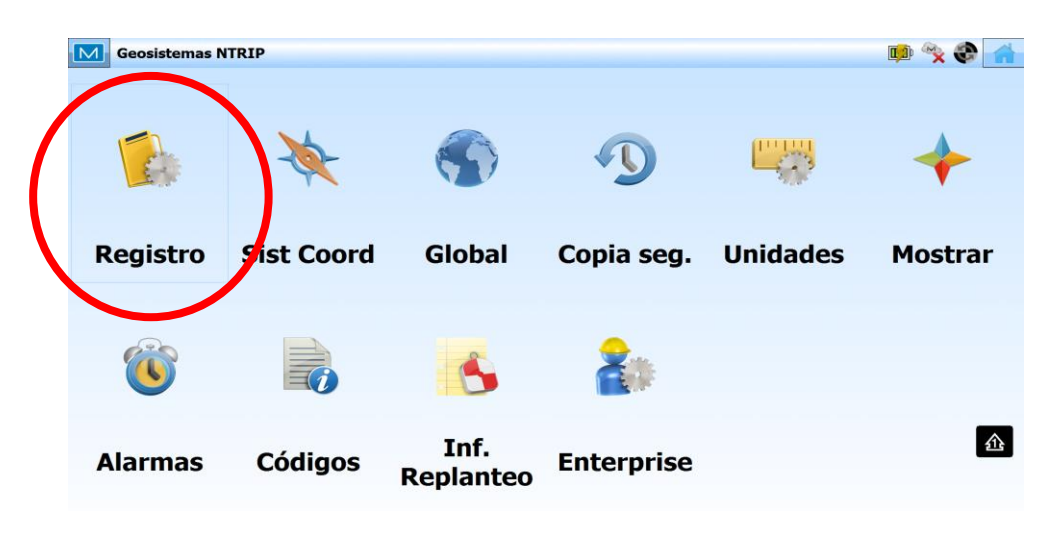

*c. Configuración GNSS > Seleccionar desde Librería*

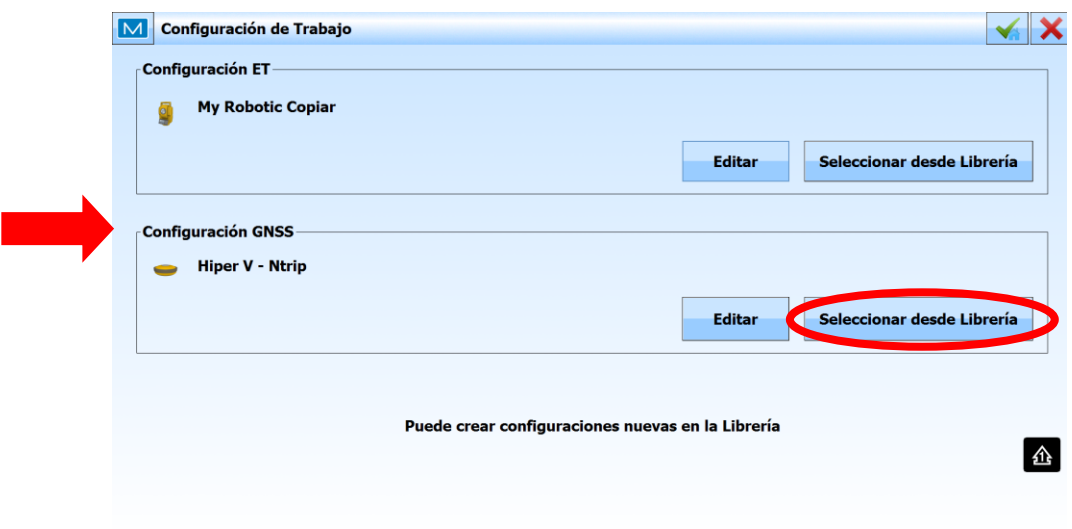

## *d. Anadir*

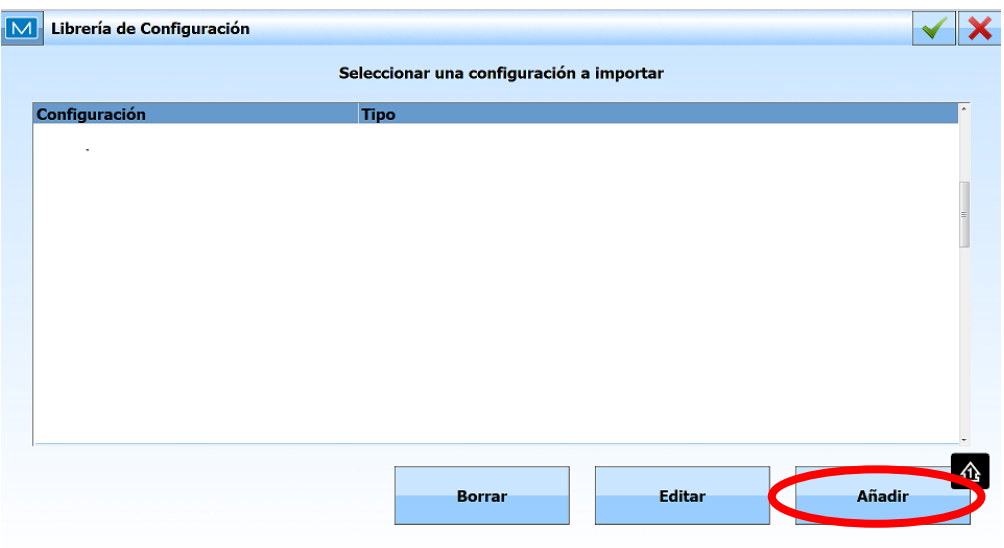

*e. Complete con la siguiente información > Siguiente*

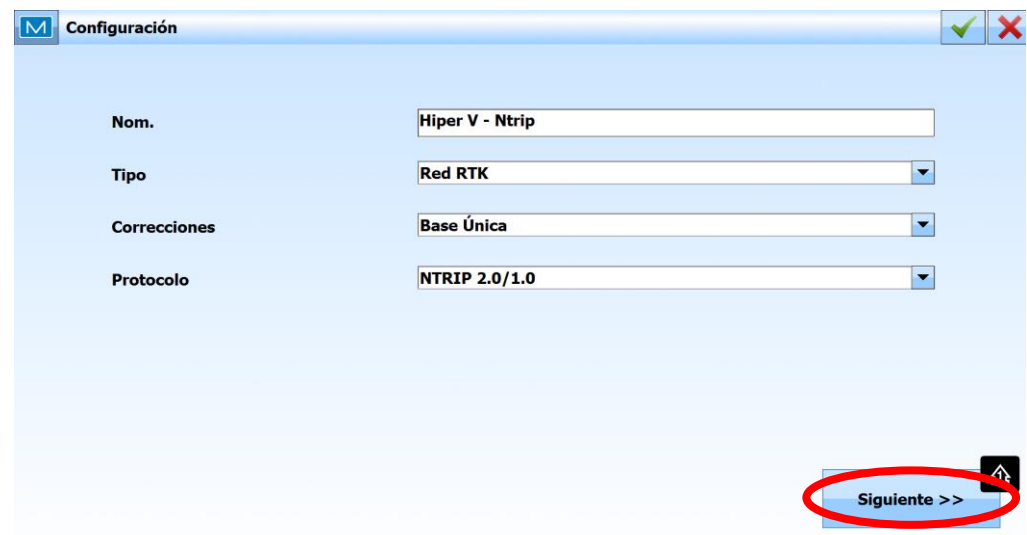

*f. Seleccione el fabricante > Siguiente*

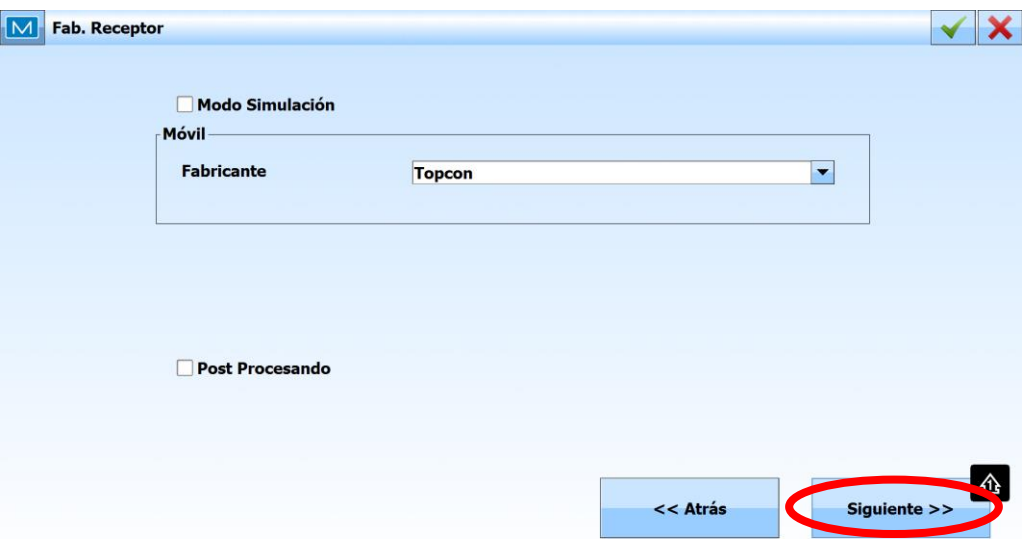

*g. Configure el Modelo de Receptor > Siguiente*

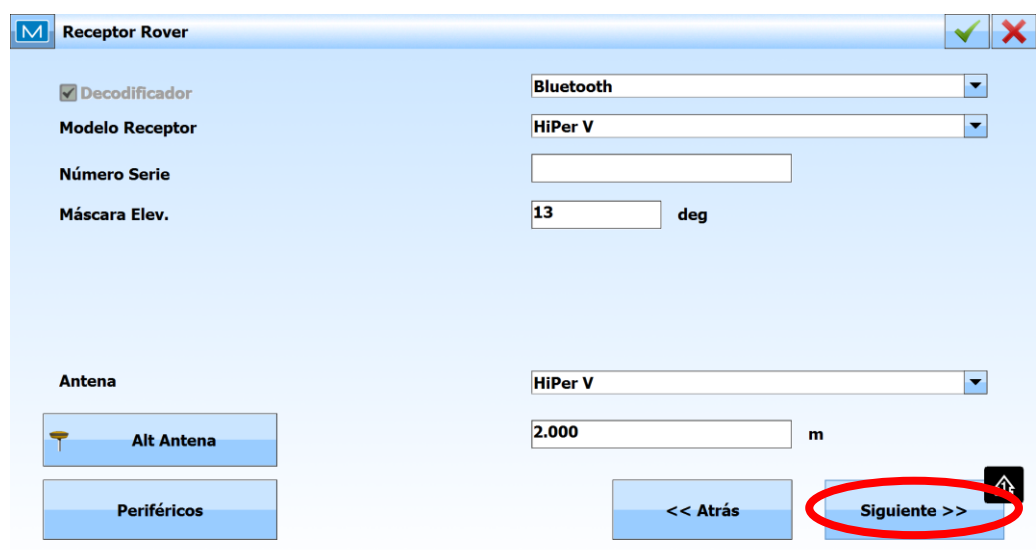

*h. Complete la siguiente información, tildar Terminal > Siguiente*

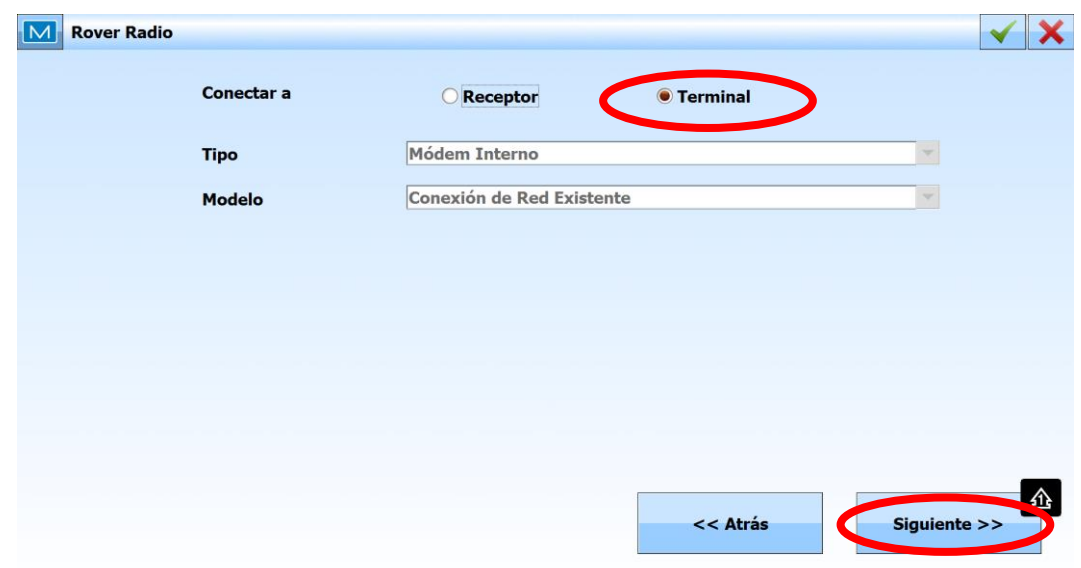

i. Configuración de Caster. En vuestro caso RAMSAC NTRIP

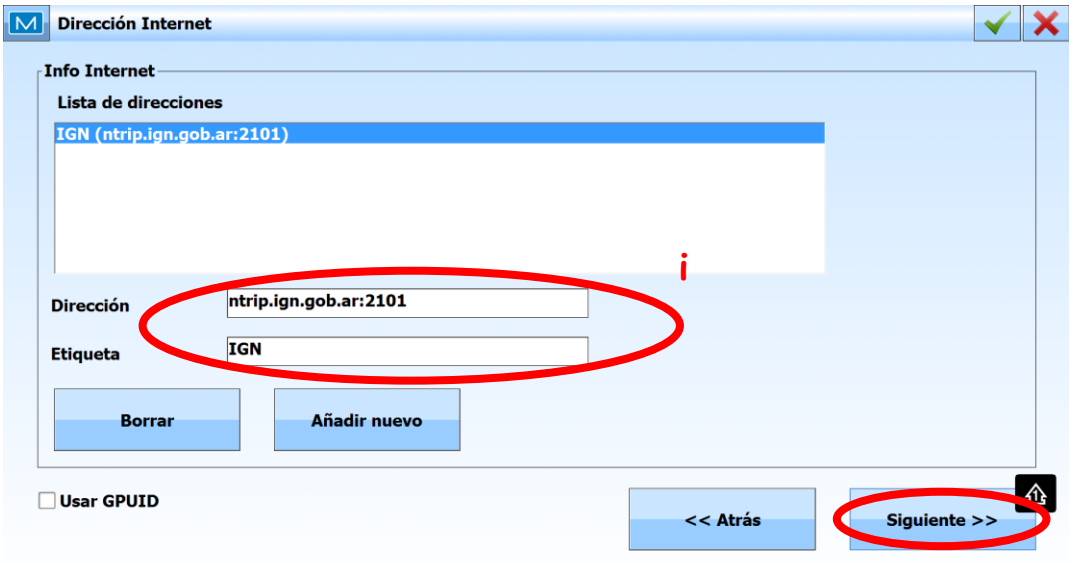

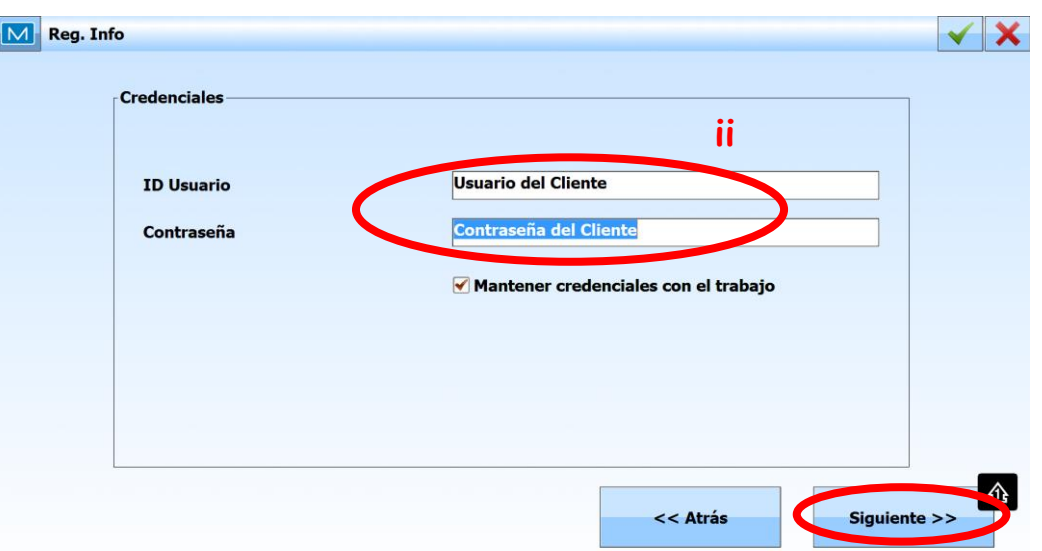

- i) La dirección IP corresponde al dominio ntrip.ign.gob.ar en el puerto 2101.
- ii) El nombre de usuario corresponde al registrado en el formulario de la página web con su respectiva contraseña [\(http://www.ign.gob.ar/NuestrasActividades/Geodesia/RamsacNtrip/](http://www.ign.gob.ar/NuestrasActividades/Geodesia/RamsacNtrip/Registro) [Registro\)](http://www.ign.gob.ar/NuestrasActividades/Geodesia/RamsacNtrip/Registro).

Para continuar con las configuraciones seleccione la opción *Siguiente*

### **3. Configuración de estilo de levantamiento NTRIP.**

a. Se deberán configurar los parámetros de acuerdo a las imágenes

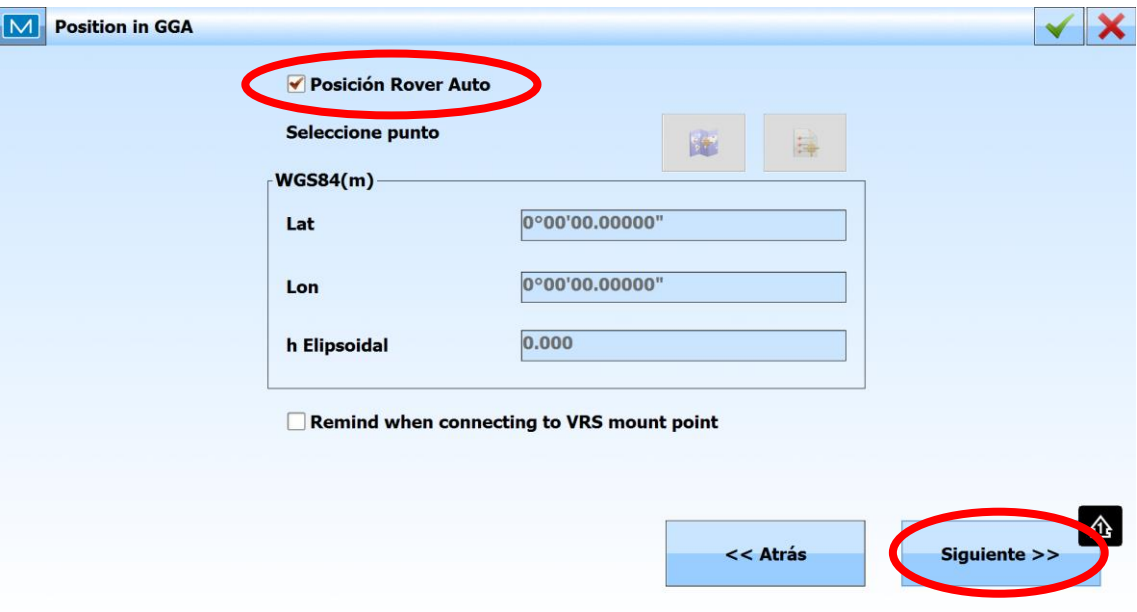

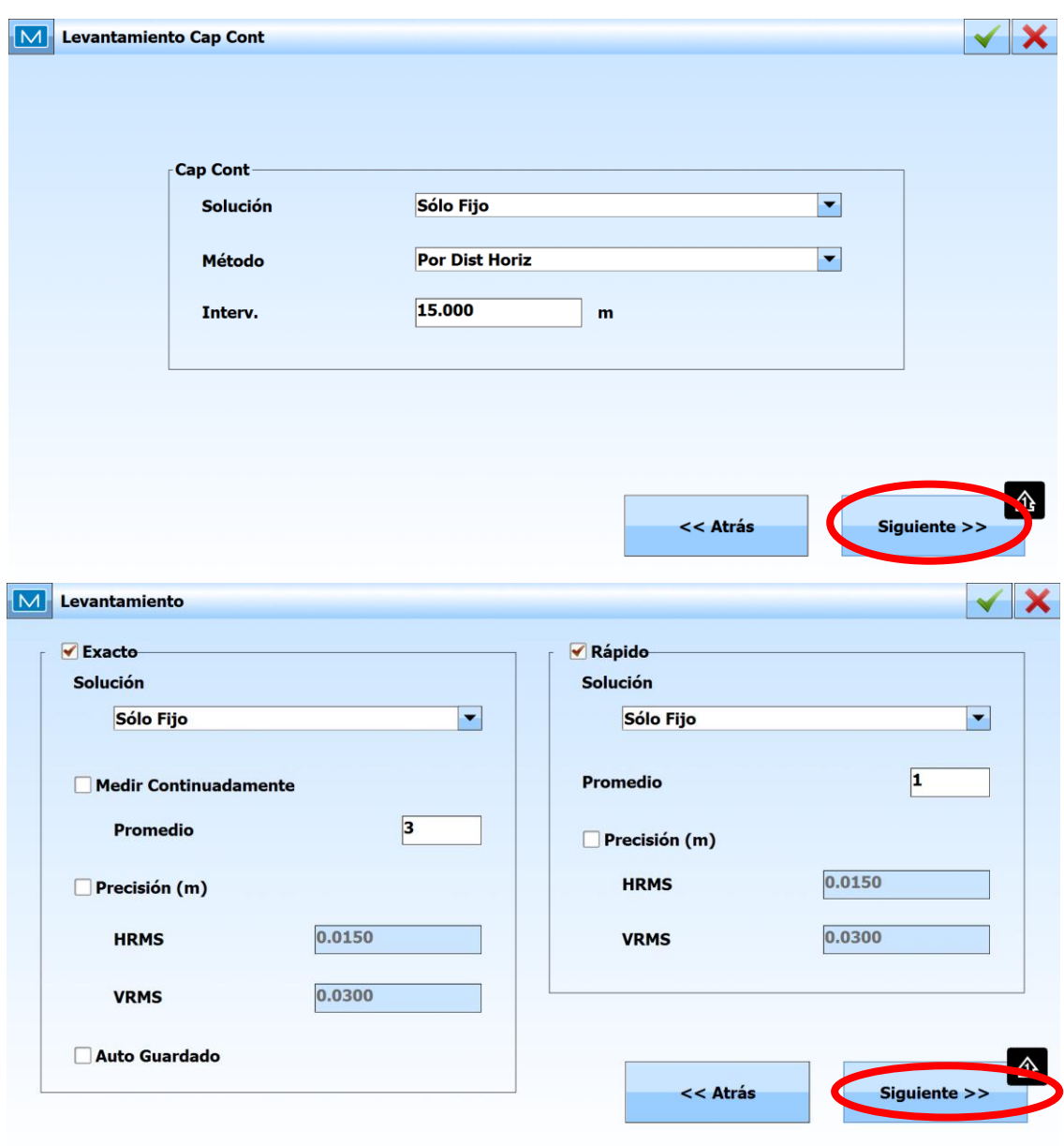

b. Para finalizar presionar en la tilde verde **tilisats**, que lo llevará de regreso al inicio

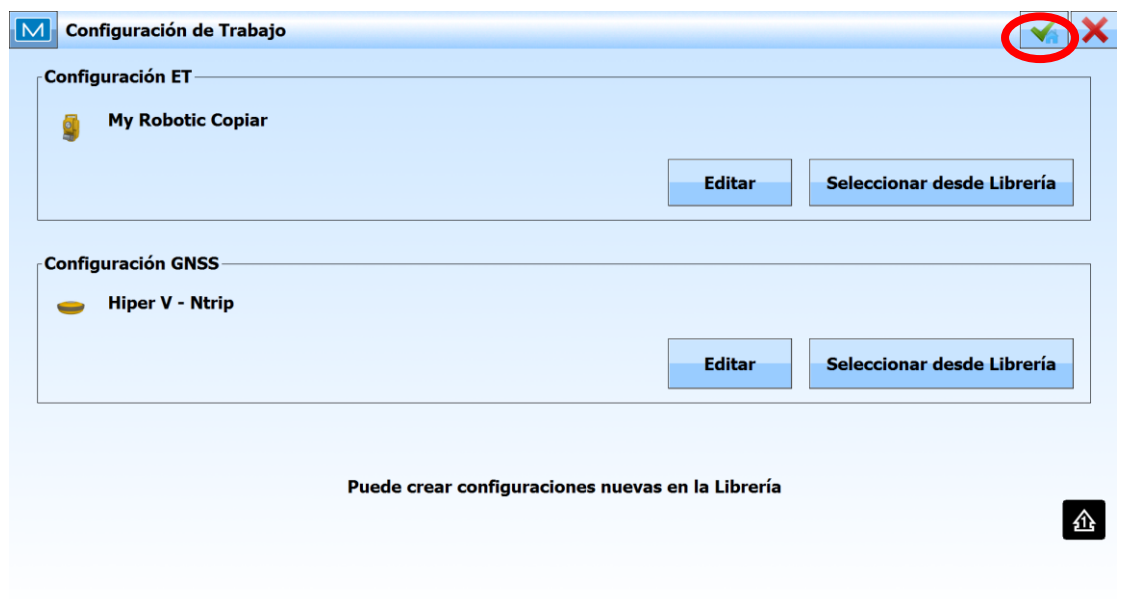

### **4. Levantamiento con NTRIP**

Una vez creado el perfil de levantamiento, procederemos a realizar la conexión para trabajar con la corrección en tiempo real. Con el receptor encendido y la controladora conectada a la Zona WiFi de su celular, siga los siguientes pasos:

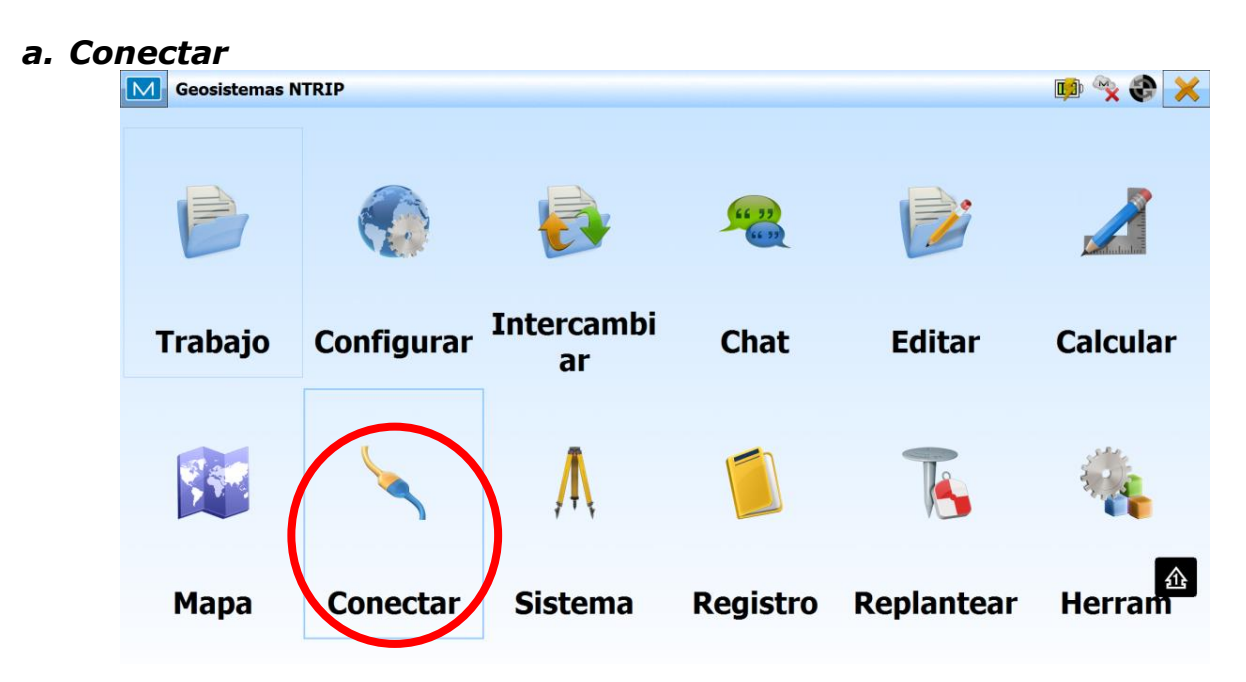

*b. Utilizar el perfil NTRIP creado anteriormente, tildando la opción GNSS y luego apretar Conectar*

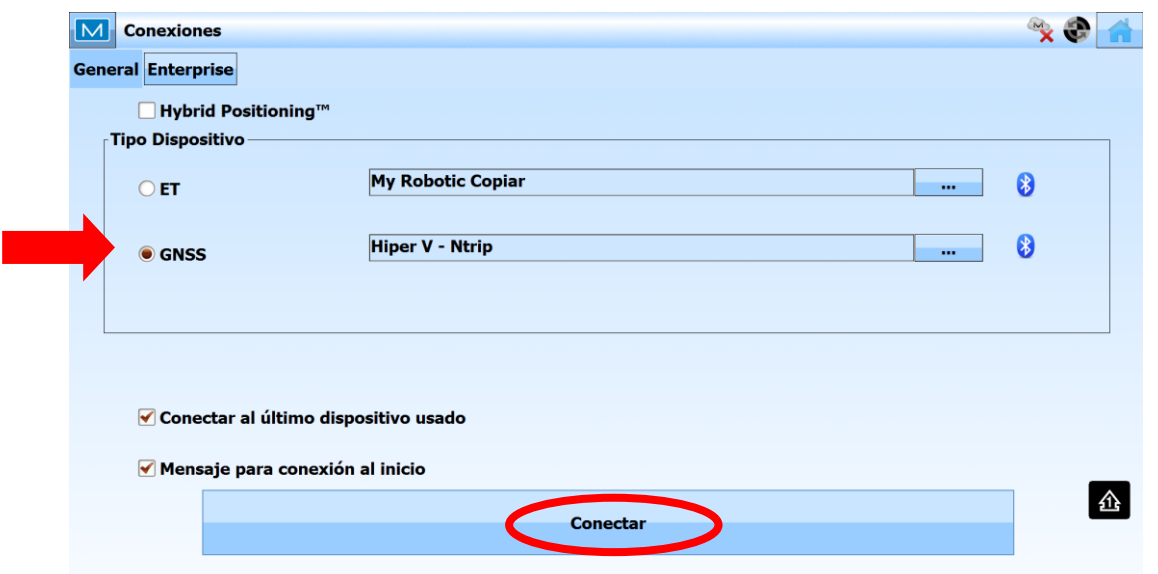

c. Una vez seleccionado el tipo de dispositivo como se muestra anteriormente, volverá automáticamente a la pantalla conexiones como se muestra a continuación. Allí seleccionar la solapa *Network* y tildar *Solicitar Puntos Accesos*.

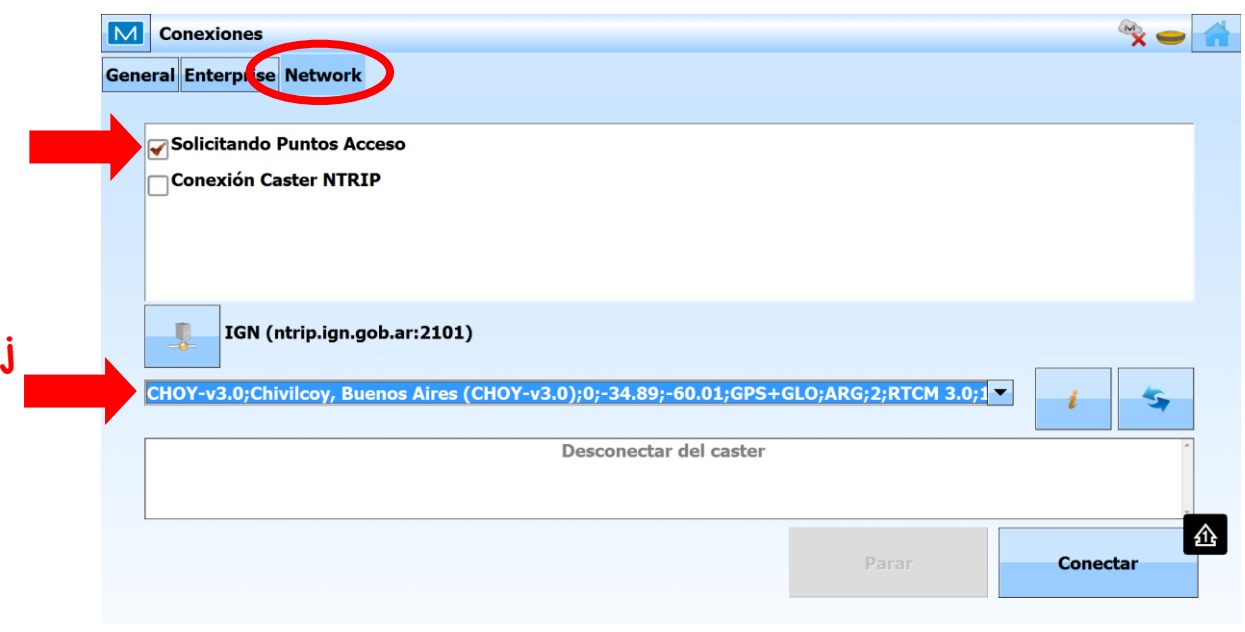

- j. Solicitará seleccionar un punto de acceso o mountpoint. Para ello, debemos seleccionar en el menú desplegable, como lo indica la flecha.
- ii. Seleccione la estación de referencia (mountpoint) > *Conectar*

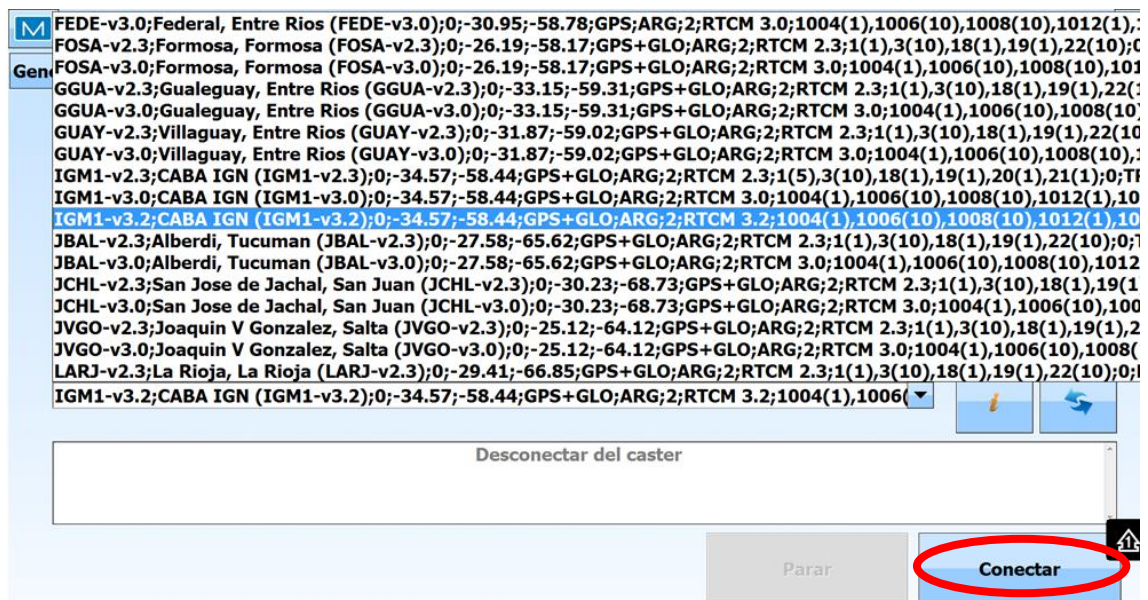

iii. Para verificar la correcta conexión dirigirse al *Menú Principal* > *Sistema* > *Estado*.

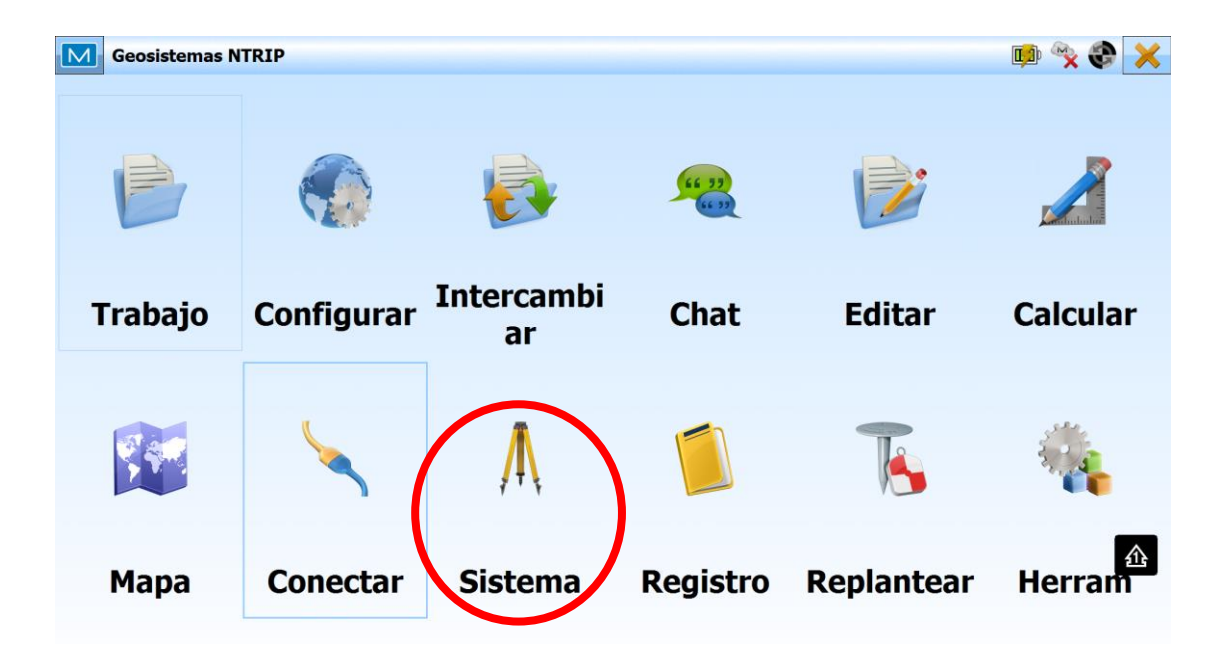

*Instructivo de Configuración de Controladoras con Topcon Magnet Field para el uso de RAMSAC-NTRIP*

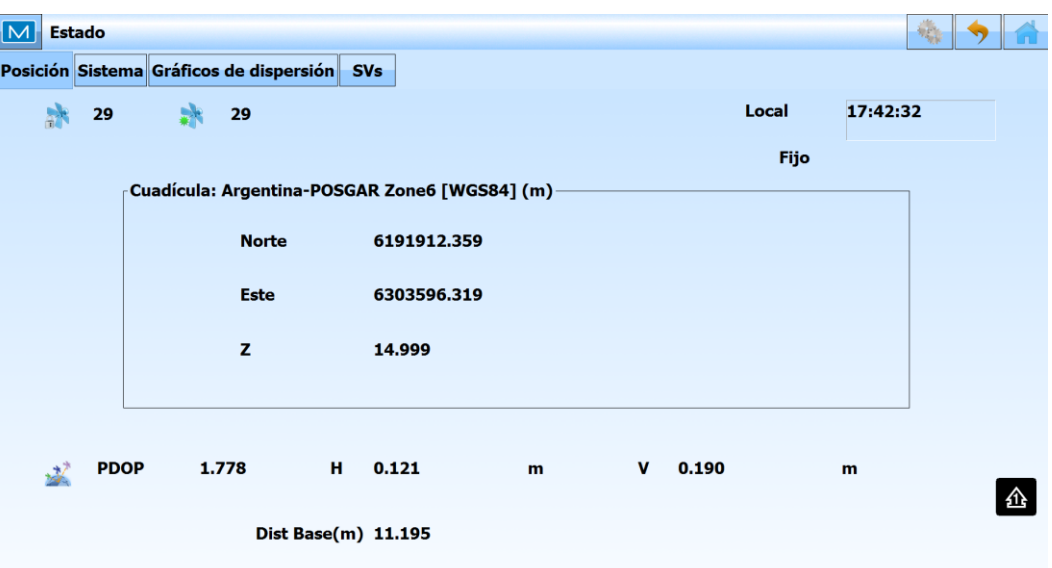

*Para mayor información contactarse a [ramsac@ign.gob.ar](mailto:ramsac@ign.gob.ar)*